#### [v.6,](https://wiki.ucware.com/vers/v.6?do=showtag&tag=vers%3Av.6) [UCC-Client,](https://wiki.ucware.com/gui/ucc-client?do=showtag&tag=gui%3AUCC-Client) [Benutzeroberfläche](https://wiki.ucware.com/func/benutzeroberflaeche?do=showtag&tag=func%3ABenutzeroberfl%C3%A4che)

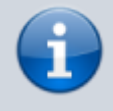

**Archivierter Artikel:**

Dieser Artikel gilt bis UCware 6.0.6. Den aktuellen Stand finden Sie [hier](https://wiki.ucware.com/benutzerhandbuch/einstellungen/anzeige).

# **[veraltet:] Oberfläche des UCC-Clients anpassen**

Unter **Einstellungen** können Sie die Benutzeroberfläche des UCC-Clients optimal an Ihre Bedürfnisse anpassen:

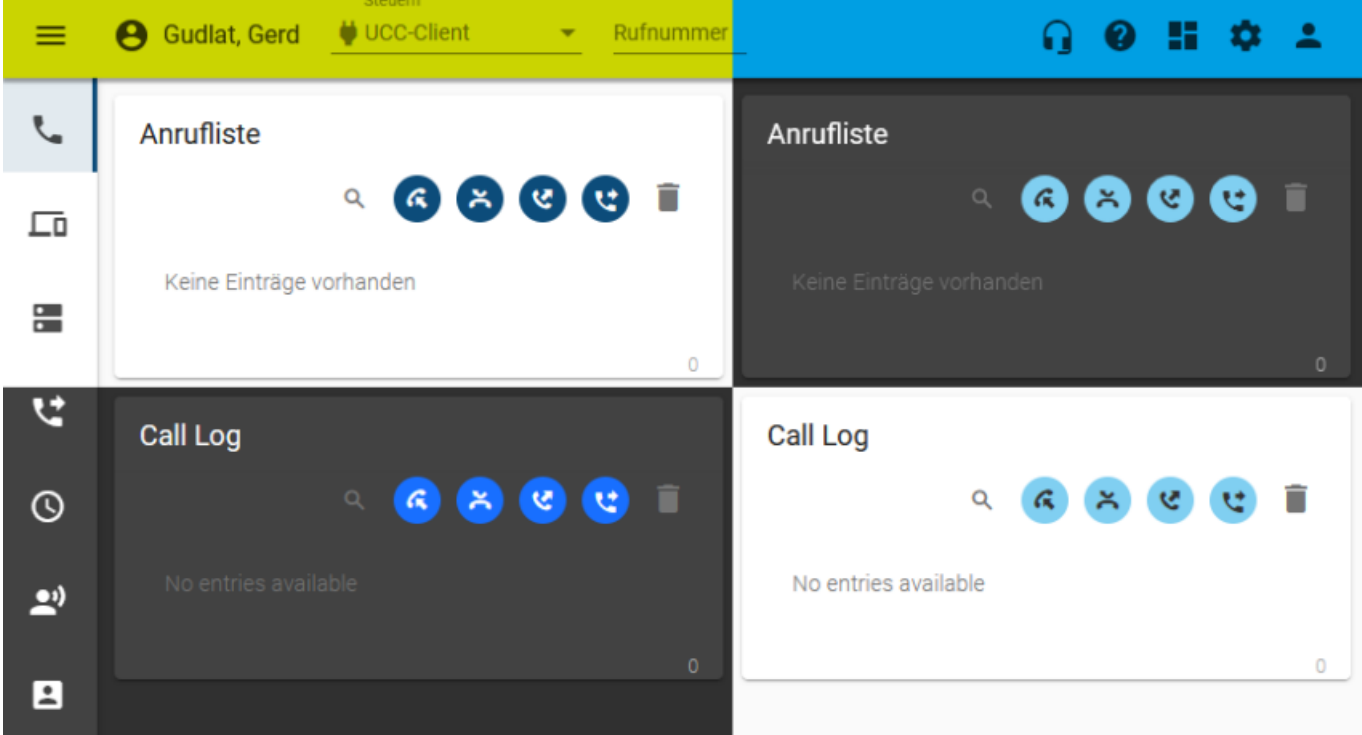

#### Dabei haben Sie Zugriff auf die folgenden Optionen:

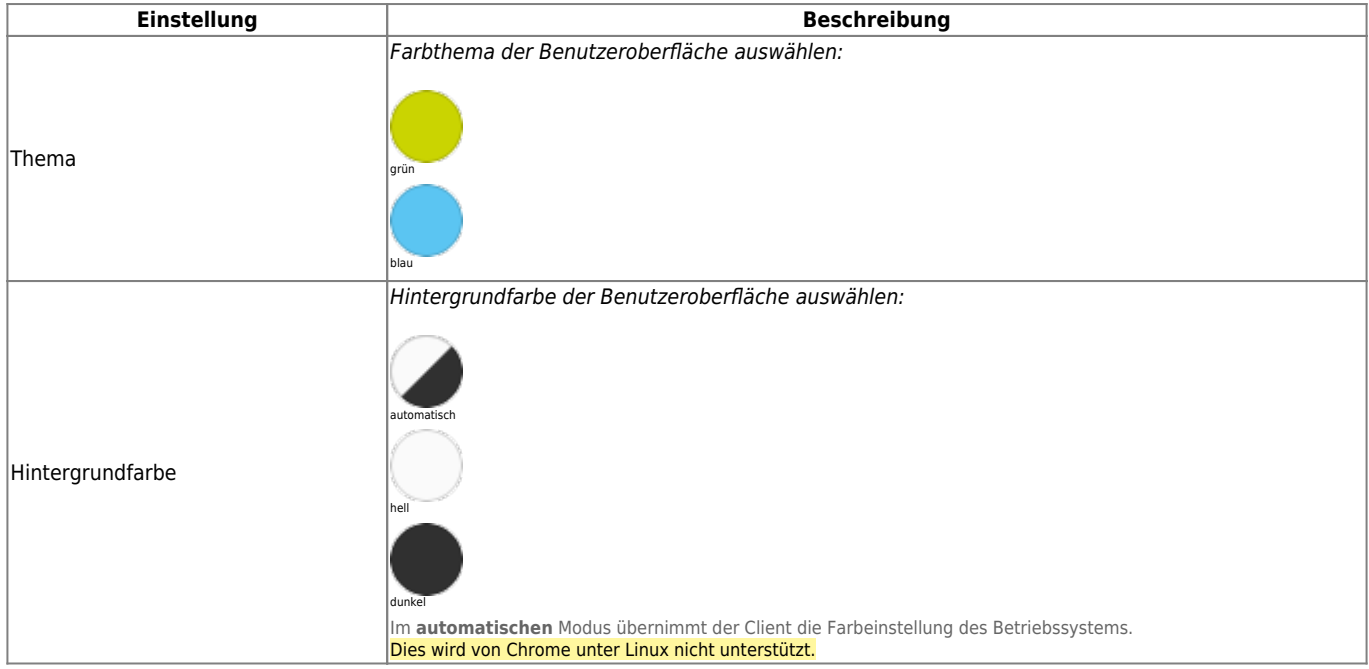

Last update: upuuci. archiv:6\_x:benutzerhandbuch:einstellungen:anzeige https://wiki.ucware.com/archiv/6\_x/benutzerhandbuch/einstellungen/anzeige<br>08.01.2024 13:50

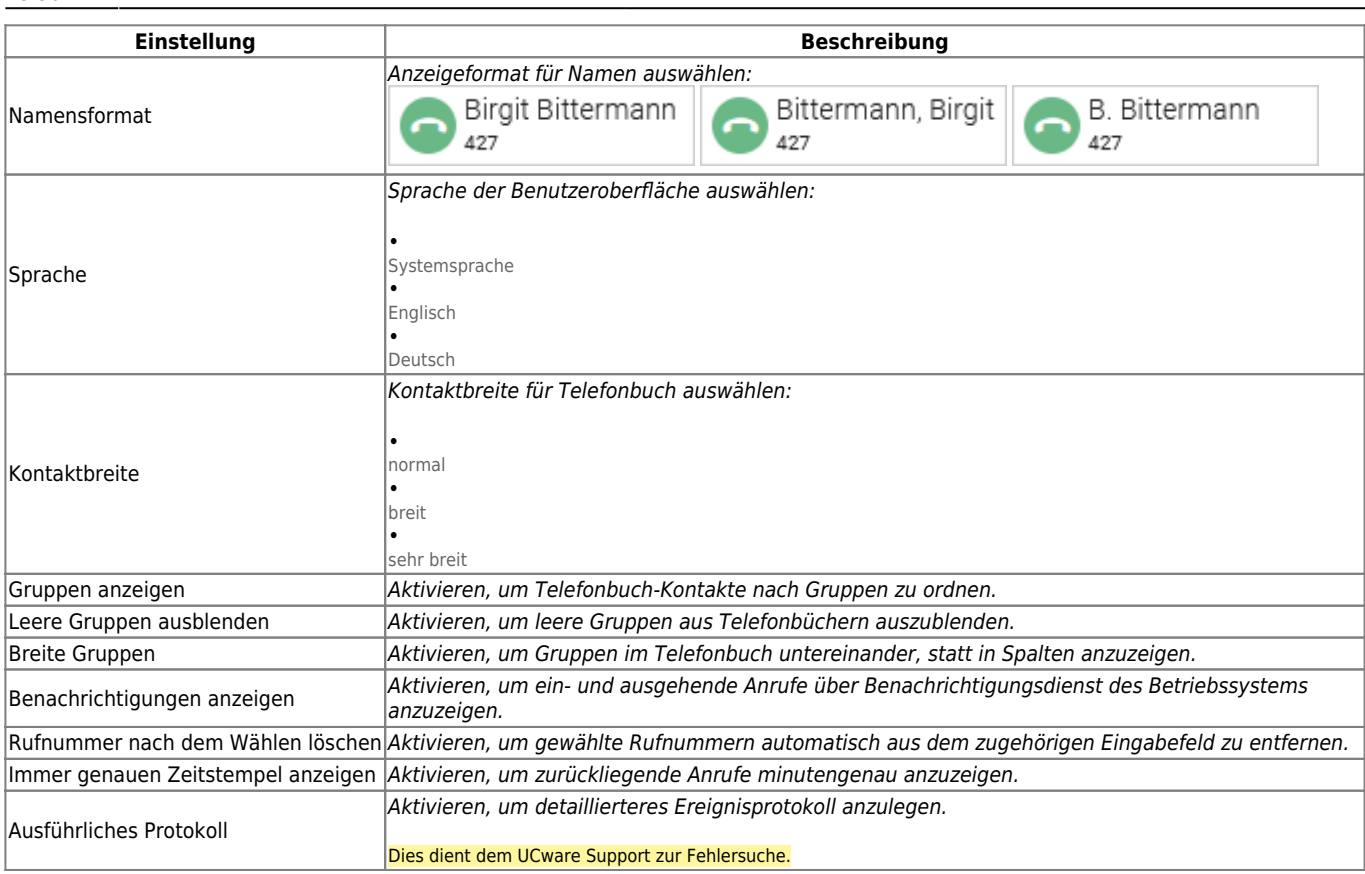

Zum **Anpassen** einer Einstellung gehen Sie wie folgt vor:

- 1. Klicken Sie in der Kopfleiste des UCC-Clients auf ¤
- 2. Klicken Sie auf die Reiterkarte **Anzeige**.

.

3. Legen Sie die gewünschten Einstellungen fest.

## Schließen

4. Klicken Sie auf Die Einstellungen werden automatisch gespeichert.

### Einstellungen

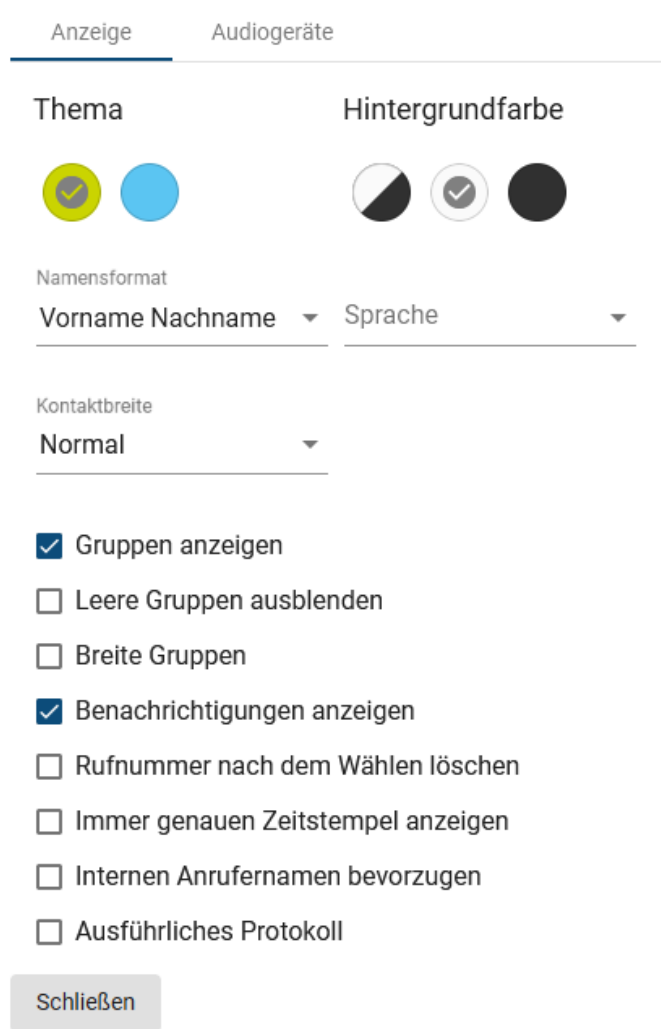

From: <https://wiki.ucware.com/> - **UCware-Dokumentation**

Permanent link: **[https://wiki.ucware.com/archiv/6\\_x/benutzerhandbuch/einstellungen/anzeige](https://wiki.ucware.com/archiv/6_x/benutzerhandbuch/einstellungen/anzeige)**

Last update: **08.01.2024 13:50**

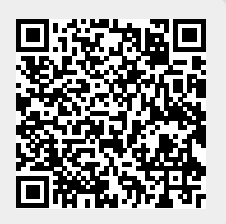